## **CONFIGURATION AND ARCHIVE RECEIVE/SEND using the RS7000 Configuration Software**

1) COM port Initialization

From menu "Communication > Initialization" you can setup the COM port parameters:

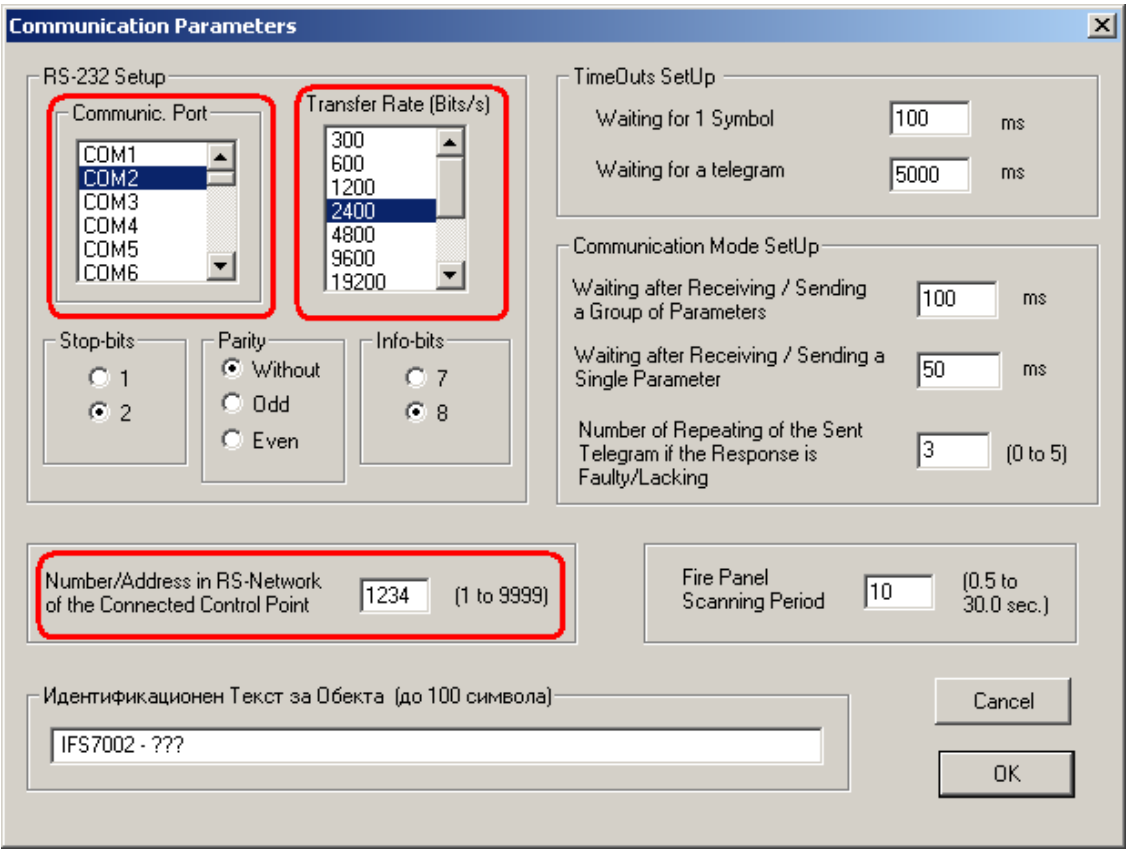

**fig.1** 

The important parameters in this submenu are (fig.1):

*Communic. Port: COM1 – COM255* – corresponding to the communication PORT your PC uses for communication with the IFS7002 panel

*Number/Address in RS*-*Network –* the address is equal to the address of the panel in the IFS7002's menu "lists > panel parameters > Network" (fig.2)

*Transfer Rate (Bits/s)* – the communication speed is equal to the address of the panel in the IFS7002's menu "lists > panel parameters > Network" (fig.2)

The other communication parameters must be set by default.

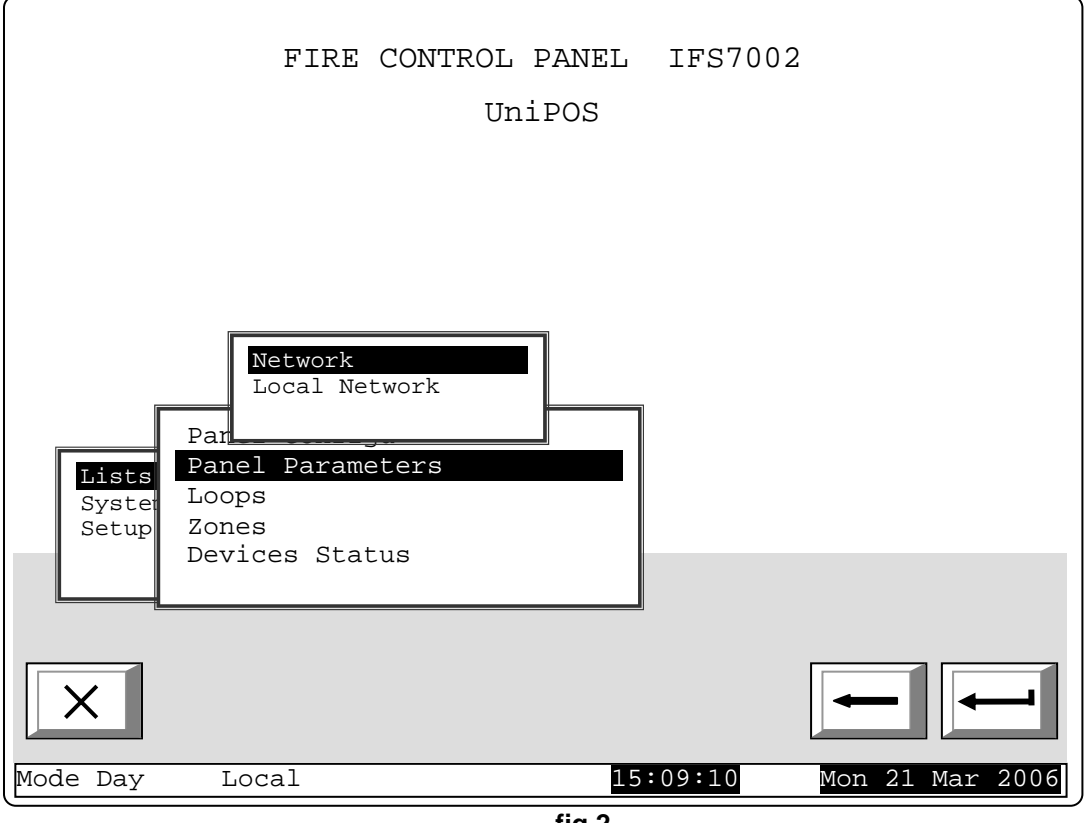

**fig.2** 

The communication with the IFS7002 panel is tested using the command "Fire Panel Testing For Recognizing the Type" from the Software menu "Communication > Communication with IFS7002" (fig. 3).

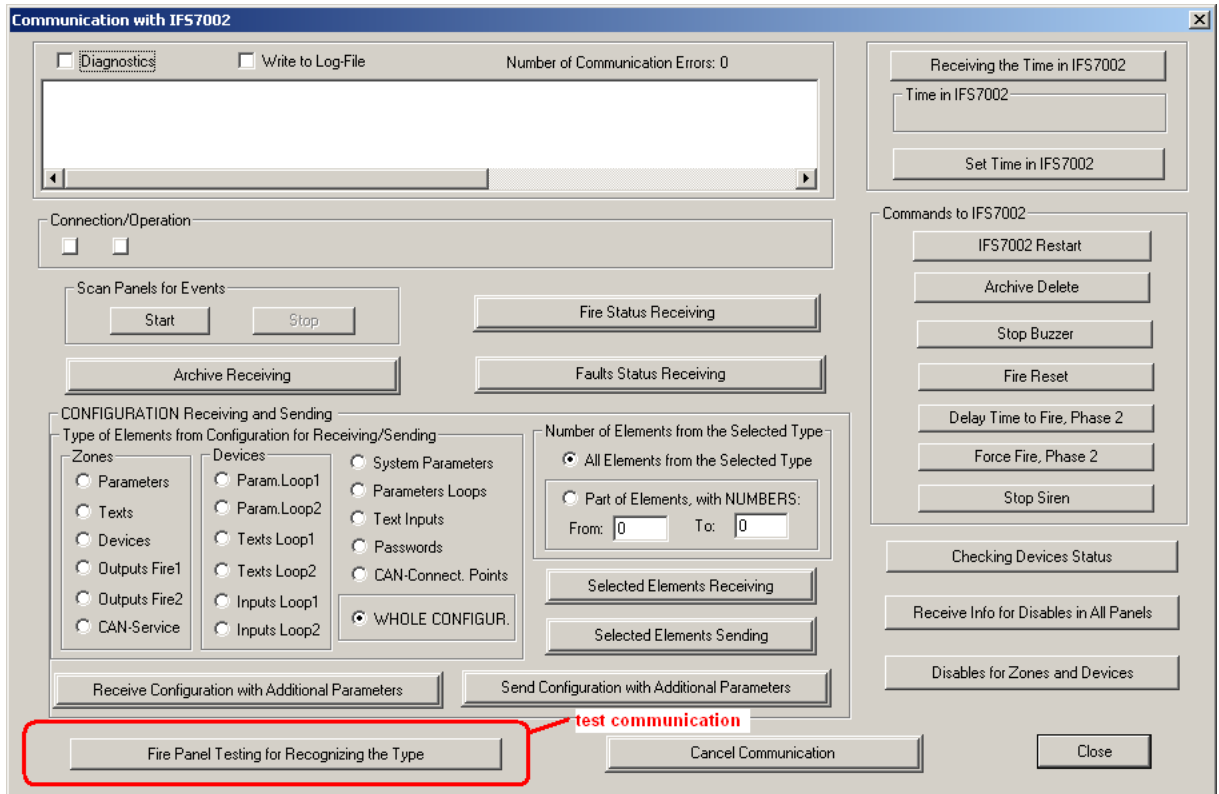

2) Reading/Browsing the Local Panel Configuration

When we are sure that the communication with the IFS7002 panel is successful you can proceed to the configuration downloading:

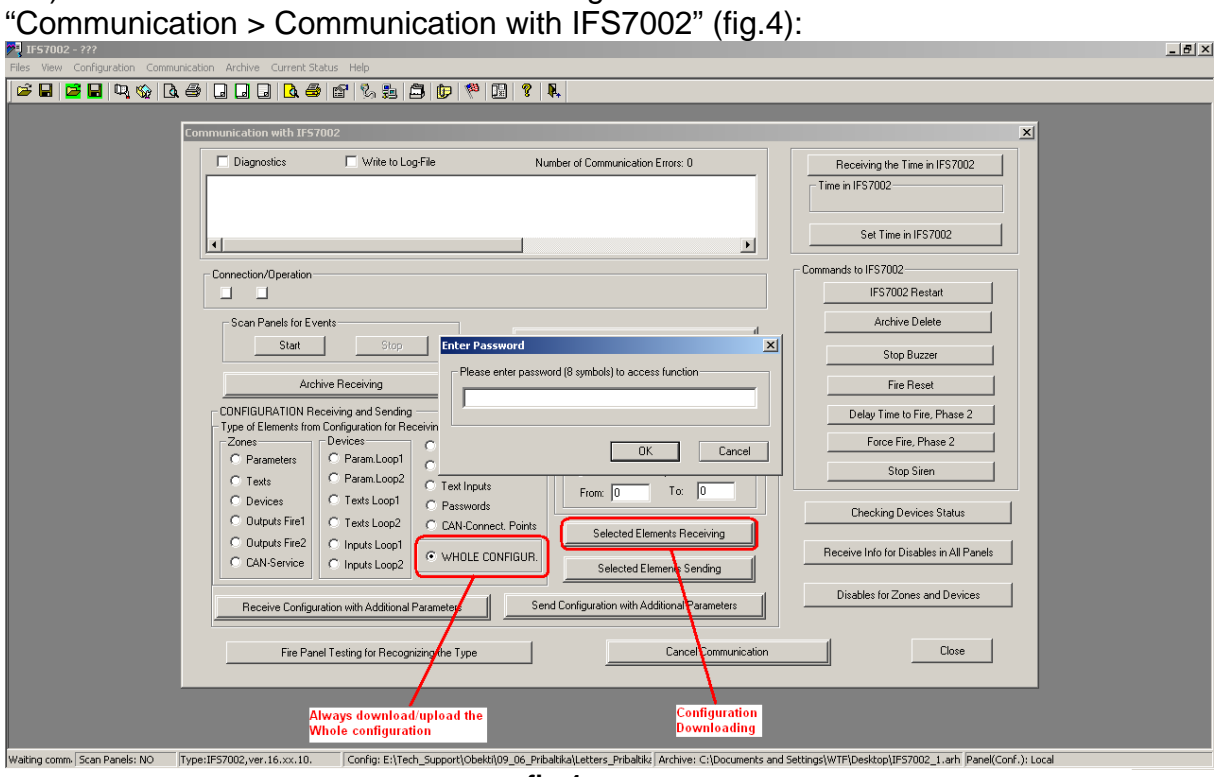

2.1) Press the "Select Elements Receiving" button from submenu

**fig.4** 

## !!! Attention : **Always Download or Upload the Whole configuration. (fig.4)**  !!! Attention : **The passwords that is required from the software is** : *uni47pos*

2.2) After you download the configuration you can browse and change it from the "Configuration" menu (fig.5):

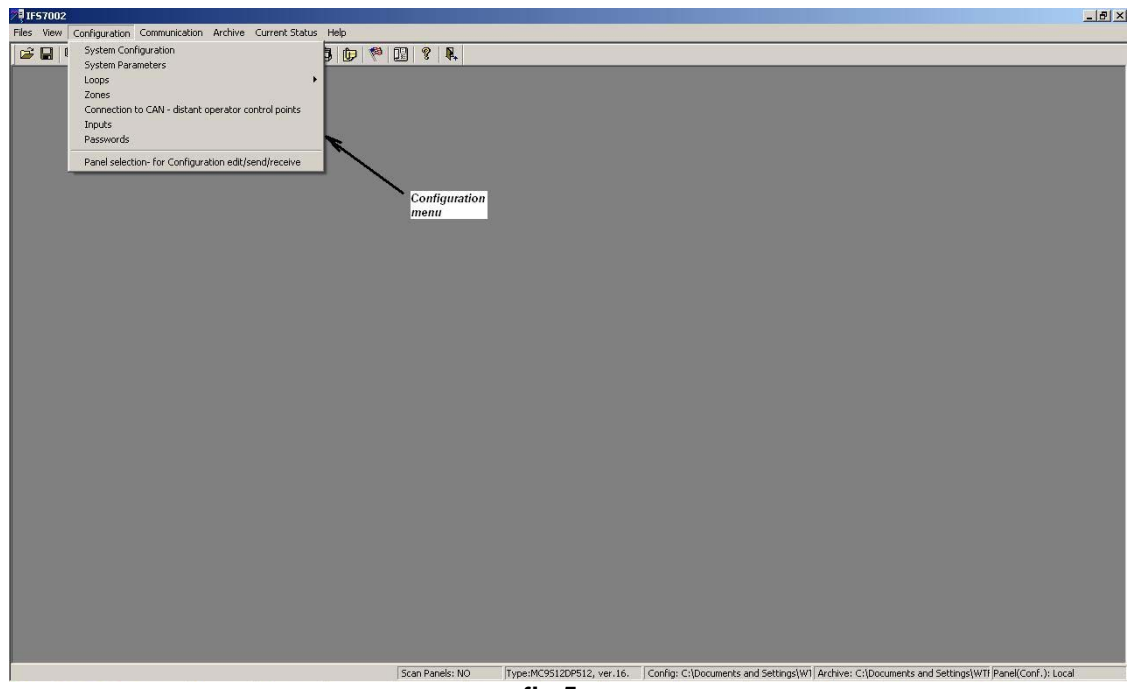

**fig.5** 

You can backup your configuration in a file from menu "Files > Configuration Saving" (fig.6):

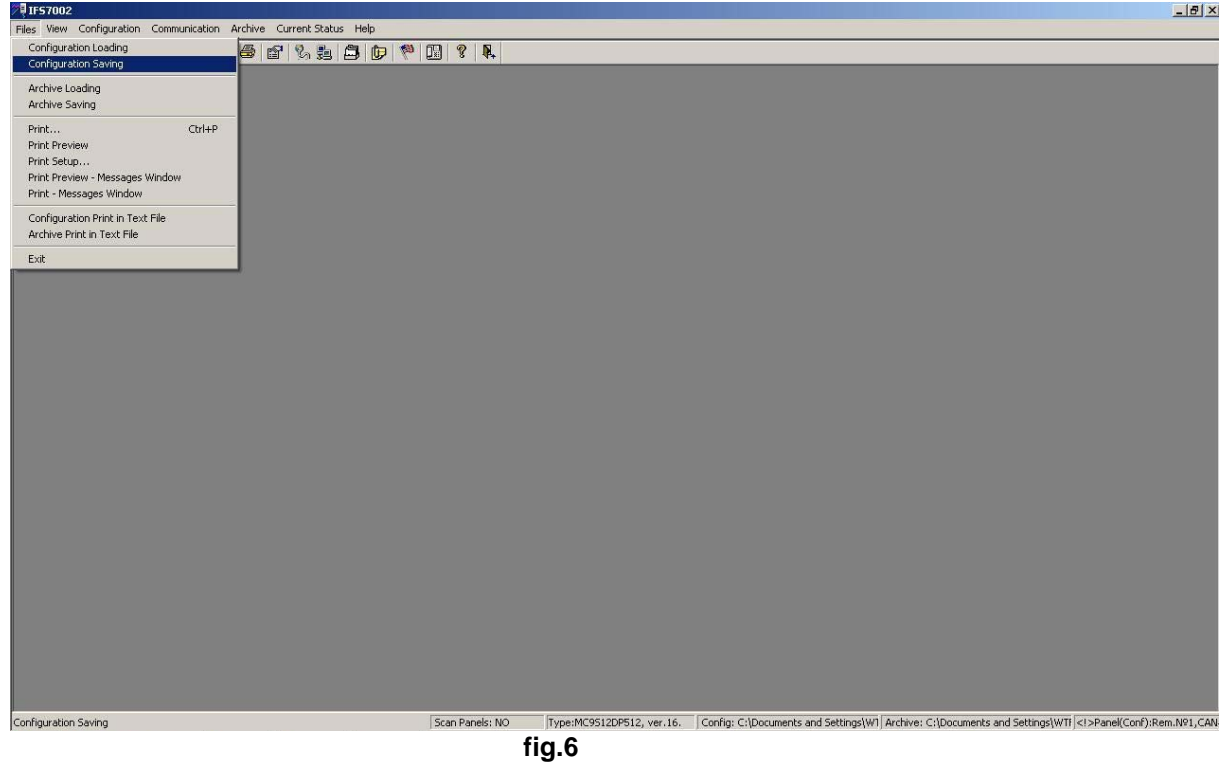

Using this menu you create a .cfg file in a user preferred place.

2.3) You can upload your configuration in the panel from menu "Communication > Communication with IFS7002 > Selected Elements Sending " (fig.7).

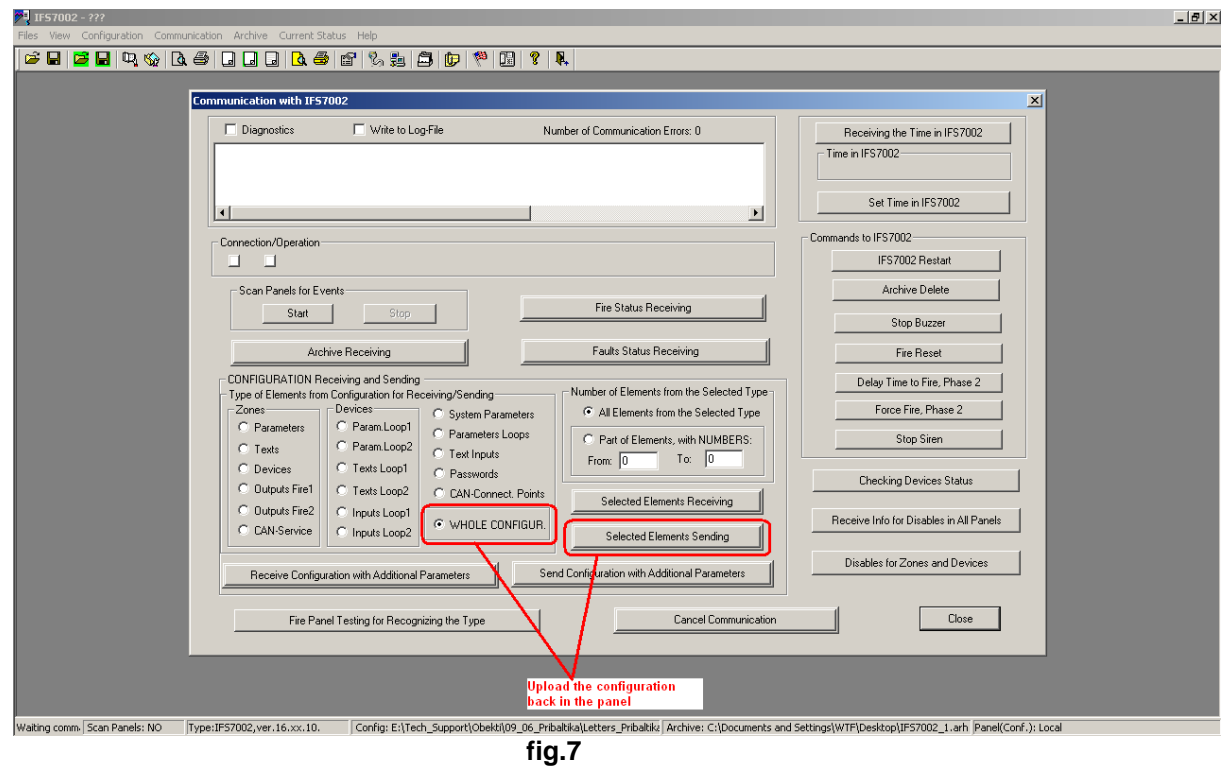

- 3) Reading/Browsing the Remote Panel Configuration 3.1) Only after you have downloaded the Local Panel Configuration you can download and browse the remote panel configuration. The steps are:
	- choose the submenu "Configuration > Select Loc./Remote" (fig.8)

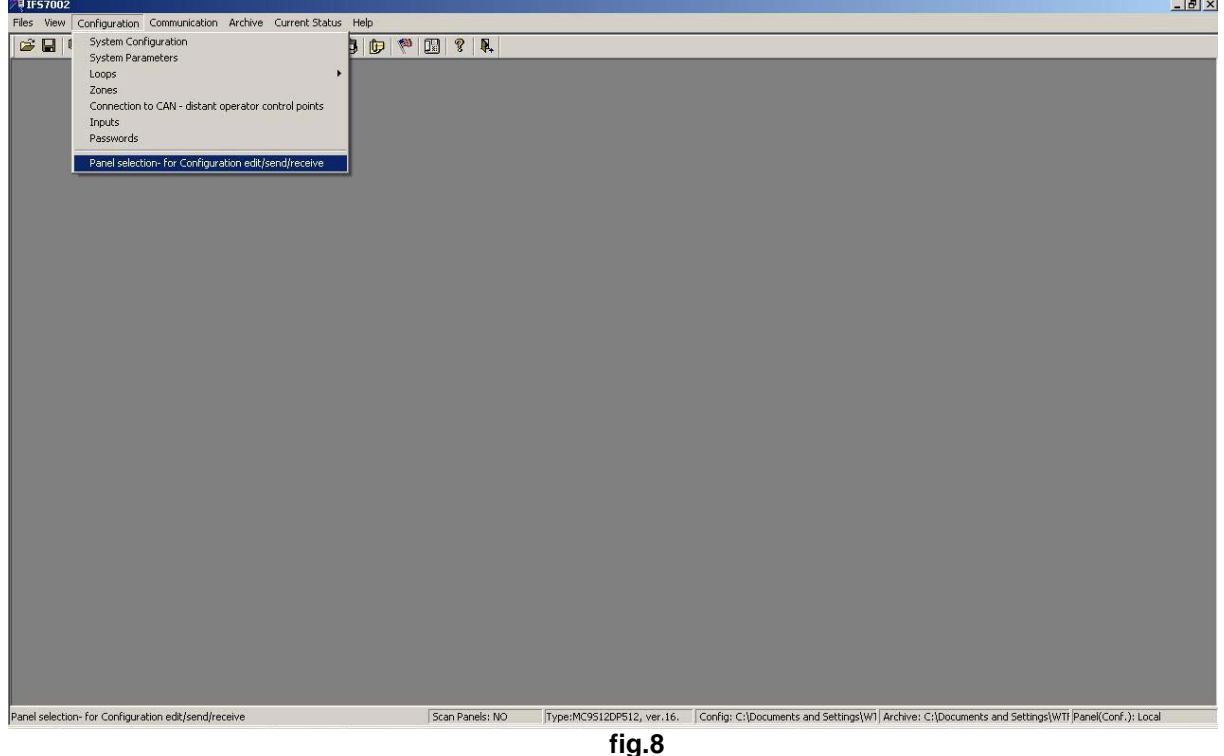

• Choose from the list the remote panel you want to communicate with (fig.9):

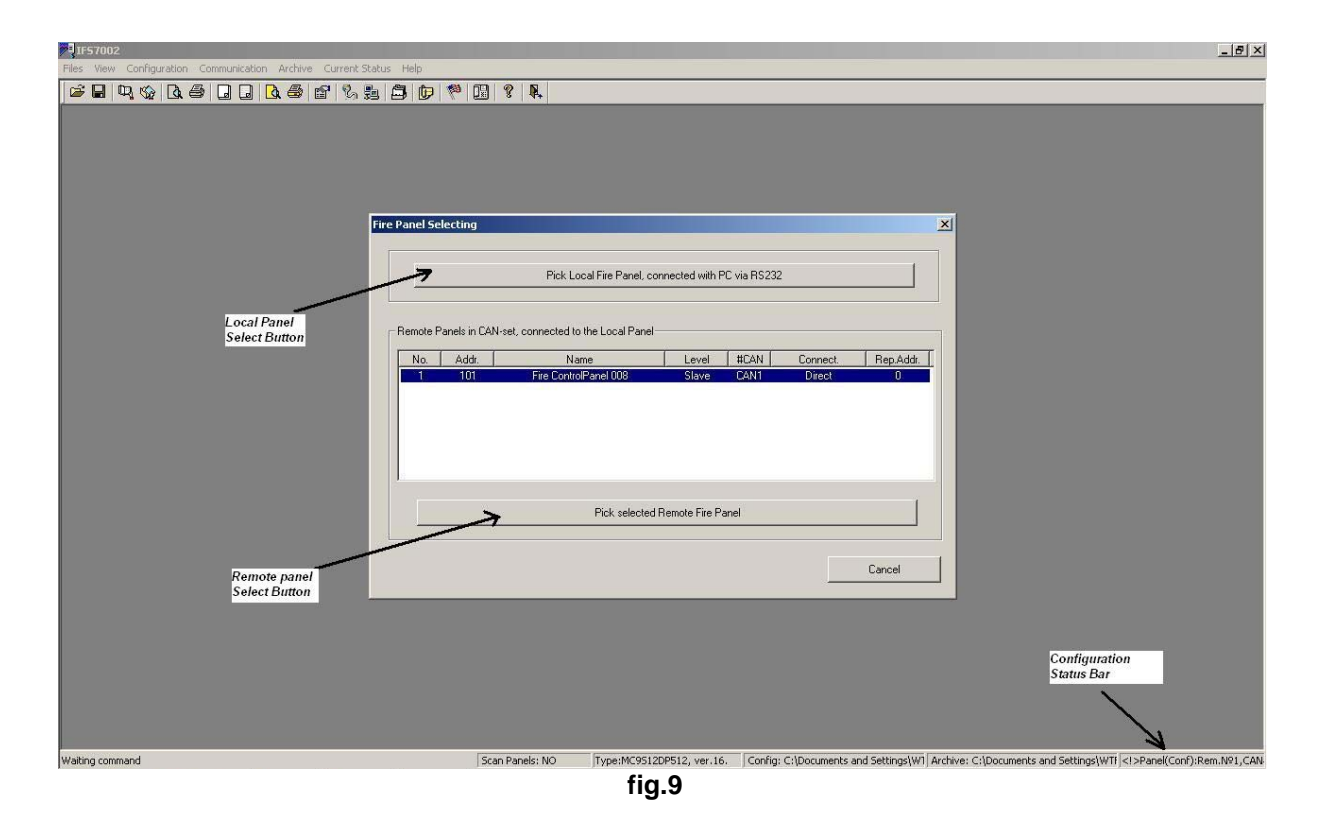

After you choose the remote panel then the tab menu status will change to the remote panel number (Configuration Status bar - bottom right corner of the picture, fig.9).

3.2) After you choose the remote panel in 3.1) then you can:

- Download the remote panel configuration from menu "Communication > Communication with IFS7002" (fig.4).
- Backup your remote panel configuration in a file from menu "Files > Configuration Saving" (fig.6).
- **Browse and change it from the "Configuration" menu(fig.5).**
- Upload the configuration in the Remote Panel(fig.7).
- 4) Archive reading and review of the Local and Remote panel

You can receive an Archive from menu: "Communication > Communication with IFS7002 > Archive Receiving".

4.1) When you press the "Archive Receiving" button the Software will ask you which panel's Archive you want to download (fig.10).

![](_page_6_Picture_20.jpeg)

**fig.10** 

 4.2) When you finish downloading the Archives you need you can review the content of the Archives from menu "Archive > Current Archive Review" (fig.11):

![](_page_6_Figure_3.jpeg)

**fig.11**